## **KazStamp 3.0 Help Contents**

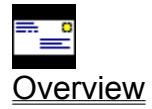

 $\hbox{\sf h\sf d\sf h\sf d\sf m\sf d\sf d\sf d$ 

Post Office Bar Code

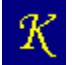

Return Address Bitmap

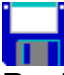

**Registration Information** 

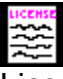

License Agreement

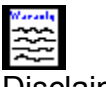

**<u>Secondal</u>**<br><u>Disclaimer of Warranty</u>

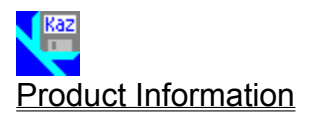

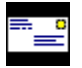

#### **KazStamp 3.0 Overview**

KazStamp is a utility program that makes it easy to print envelopes or single labels of any size with the following steps:

1) Type the address into the editor using the New command.

- or - Load the address from a text file using the Open command - or -

Copy the address from the clipboard using the Copy command.

2) Select an optional bitmap to print to the left of the return address using the Options Bitmap command.

3) Use the Print Envelope command to print the envelope.

Inlininili

#### **Post Office Bar Code**

KazStamp automatically prints a bar code on the envelope which the post office uses to route your letter. The bar code represents the five or nine digit zip code that the letter is addressed to. This feature can be enabled or disabled using the Options Envelope command.

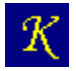

#### **Return Address Bitmap**

KazStamp can print a bitmap to the left of the return address. To choose a bitmap, use the Bitmap File command to select an existing bitmap file. To print without a bitmap, use the Clear Bitmap File command.

You can use the Windows Paintbrush application, or any other bitmap editor, to create a bitmap file. For best results, use a monochrome bitmap for a single color printer.

The size of the printed bitmap will vary depending on the resolution of your printer. For example, if your laser printer has a resolution of 300 dots per inch, then a 300x300 bitmap will be printed in a one inch square on your envelope. If your dot matrix printer has a resolution of 180 dots per inch, then a 180x180 bitmap will be printed in a one inch square. You may wish to experiment with different size bitmaps to get the results that you want.

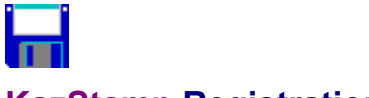

#### **KazStamp Registration**

There are two versions of KazStamp - demonstration and registered. (Use the About command from the Help menu to determine which version you have.) The demonstration version contains the same features found in the registered version. However, the demonstration version runs for a maximum of one hour at a time.

You may use the demonstration version of KazStamp for up to fifteen days to evaluate the software. After these fifteen days, the program must be registered with Kaczynski Software if you continue to use it.

To register KazStamp, print a registration form using the Print Registration Form command from the File menu. Fill out the form and send it to Kaczynski Software with your registration fee of only \$5. You will receive the registration number to register your copy. In addition, you will receive a disk with the most recent version of KazStamp if you do not already have it.

Related Topics License, Disclaimer of Warranty

# **New Command (File Menu)**

Use this command to clear the editor and create a new file for editing..

Related Topics Open Command

# **Open Command (File Menu)**

Use this command to bring an existing file into the editor.

Related Topics Copy Command, Clear Command

# **Save Command (File Menu)**

Use this command to replace the contents of the current file. \_\_\_\_\_\_\_\_\_\_\_\_\_\_\_\_\_\_\_\_

Related Topics Save Command

# **SaveAs Command (File Menu)**

Use this command to save the current file with a new name.

Related Topics SaveAs Command

# **Cut Command (Edit Menu)**

Use this command to remove the selected text and place it on the clipboard.

Related Topics Copy Command, Paste Command

# **Copy Command (Edit Menu)**

Use this command to copy the selected text to the clipboard.  $\sim$   $\sim$   $\sim$   $\sim$   $\sim$   $\sim$ 

Related Topics Cut Command, Paste Command

## **Paste Command (Edit Menu)**

Use this command to paste the clipboard contents into the editor at the current cursor position.  $\mathcal{L}_\text{max}$  and  $\mathcal{L}_\text{max}$  and  $\mathcal{L}_\text{max}$ 

Related Topics Copy Command, Cut Command

## **Delete Command (Edit Menu)**

Use this command to delete the selected text without copying it to the clipboard.

Related Topics Cut Command

# **Clear Command (Edit Menu)**

Use this command to erase the window.

Related Topics Cut Command

# **Undo Command (Edit Menu)**

Use this command to undo the previous editor command.

Related Topics SaveAs Command, Clear Command

# **Find Command (Edit Menu)**

Use this command to search for a specific word or phrase.

Related Topics Replace Command, Find Next Command

# **Replace Command (Edit Menu)**

Use this command to replace certain words or phrases. \_\_\_\_\_\_\_\_\_\_\_\_\_\_\_\_\_\_\_\_

Related Topics Find Command, FindNext Command

## **Find Next Command (Edit Menu)**

Use this command to find the next occurrence of the word or phrase previously specified with the **Find** command.

Related Topics Find Command, Find Next Command

# **Select All Command (Edit Menu)**

Use this command to select all text in the editor.

Related Topics Copy Command, Cut Command, Print Envelope Command

## **Envelope Command (Options Menu)**

Use this command to display the **Envelope Options Dialog Box** to define the envelope size and rotation. \_\_\_\_\_\_\_\_\_\_\_\_\_\_\_\_\_\_\_\_

Related Topics Print Envelope Command

# **Print Envelope Command (File Menu)**

Use this command to display the **Print Envelope Dialog Box**. \_\_\_\_\_\_\_\_\_\_\_\_\_\_\_\_\_\_\_\_

Related Topics Options Envelope Command

## **Bitmap File Command (Options Menu)**

Use this command to select the bitmap that should be printed in the upper left corner of the envelope.

Related Topics Clear Bitmap File Command, Return Address Bitmap

## **Clear Bitmap File Command (Options Menu)**

Use this command to specify that a bitmap should not be printed on the envelope.  $\mathcal{L}_\text{max}$  and  $\mathcal{L}_\text{max}$  and  $\mathcal{L}_\text{max}$ 

Related Topics Bitmap File Command, Return Address Bitmap

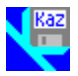

### **Kaczynski Software Products**

These are some of the programs available from Kaczynski Software:

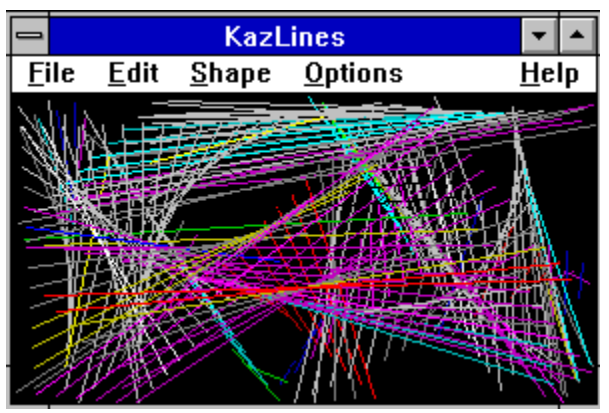

KazLines creates an image that continuously changes shape, size, and color. Different images can be created by selecting one of nine different shapes and changing the line and color characteristics.

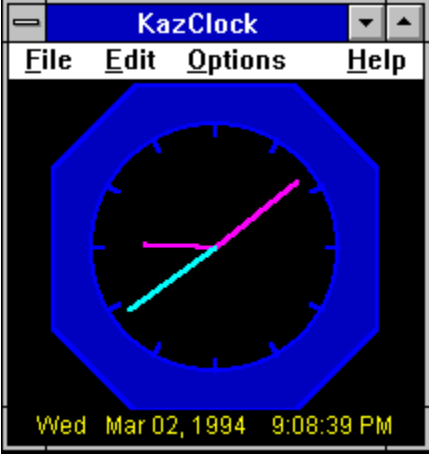

KazClock provides an on screen clock with the ability to customize all colors. A built in alarm reminds you about important events.

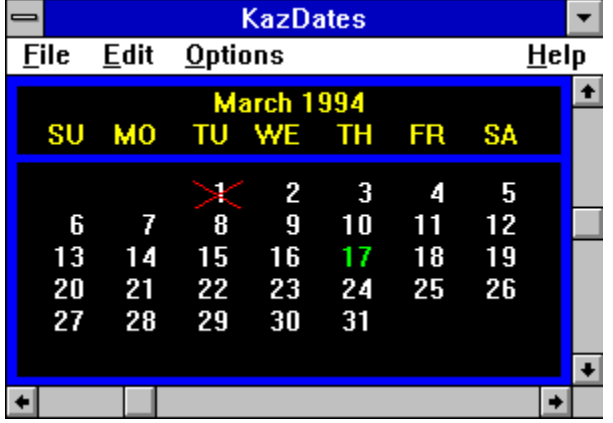

KazDates provides a monthly calendar with scroll bars to easily change the month and year. Most of

the display attributes can be customized.

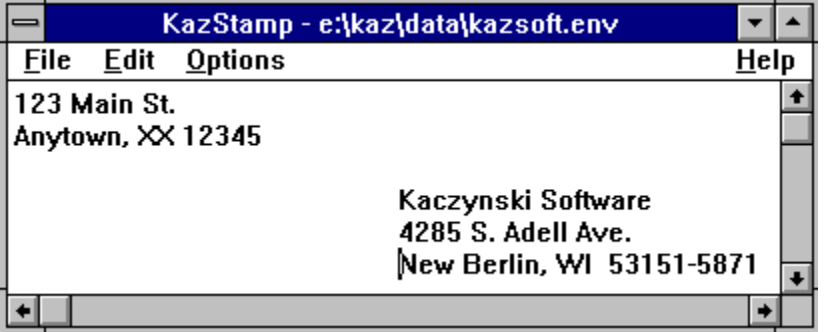

KazStamp makes it easy to print envelopes (including a return address, bitmap, and post office bar code) from a text file or any Windows word processor. The font and print area can be customized to fit any envelope.

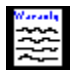

#### **Disclaimer of Warranty**

This software and documentation are provided **"as is"** and without warranties as to performance, merchantability, fitness for particular purpose, or any other warranties whether expressed or implied. The user assumes the entire risk of using this program. In no event will liability for any damages ever exceed the registration fee paid for the license to use the software, regardless of any form of the claim.  $\sim$ 

See Also License Agreement, Registration

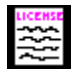

### **License Agreement**

This software and documentation is owned and copyrighted by Daniel R. Kaczynski and Kaczynski Software. You may use the demonstration version of the software and documentation for up to fifteen days without cost or obligation. After these fifteen days, you must register the software if you wish to continue using it. After the registration fee has been paid to Kaczynski Software, you are entitled to unlimited use of one copy of the registered version of the software and documentation for the current and any future versions of the software.  $\mathcal{L}_\text{max}$  and  $\mathcal{L}_\text{max}$  and  $\mathcal{L}_\text{max}$ 

See Also Registration, Disclaimer of Warranty

### **Installation Dialog Box**

The following dialog box appears when the program runs for the first time:

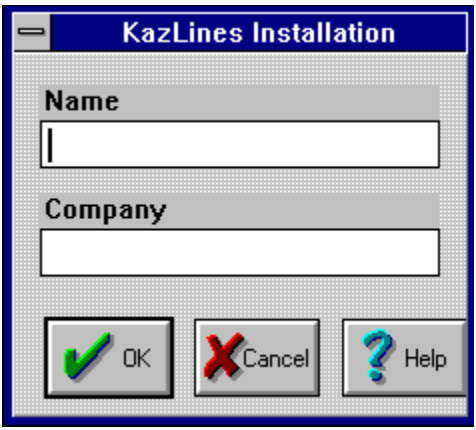

You must enter your name, but the company field is optional. When the information is correct, push the OK button. Your copy of the program will be personalized with the information you provided.  $\mathcal{L}=\mathcal{L}=\mathcal{$ 

See Also **Registration** 

### **Registration Dialog Box**

The following dialog box appears when the Register Command is used:

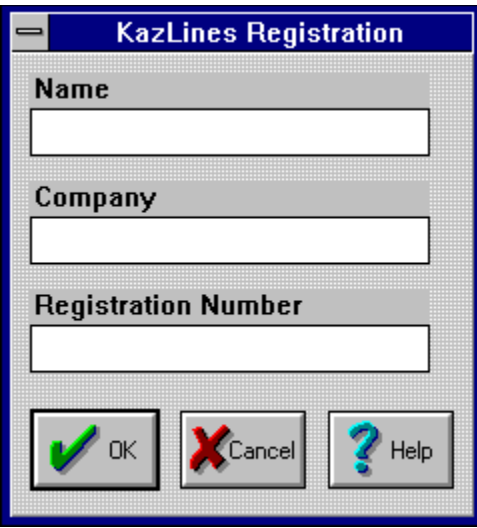

You must enter your name and the registration number, but the company field is optional. When the information is correct, push the OK button. Your copy of the program is then registered to you. This will remove the one hour limitation of the demonstration version.

If you do not have a registration number, use the Print Registration Form command to request one.  $\sim$ 

See Also Registration, Registration Command, Print Registration Form

## **Name**

Enter your name in this box so that your copy of the program can be personalized. This field is required.

## **Company**

Enter your company name in this box so that your copy of the program can be personalized. This field is optional.

## **Registration Number**

Enter the registration number provided by Kaczynski Software. If you don't have a registration number, use the Print Registration Form command to request one.

## **Print Registration Form Command (File Menu)**

Use this command to print a copy of the registration form.  $\mathcal{L}_\text{max}$  and  $\mathcal{L}_\text{max}$  and  $\mathcal{L}_\text{max}$ 

See Also Registration, Registration Command, Registration Dialog Box

## **Register Command (File Menu)**

Use this command to register your copy of the program with the Registration Dialog Box.  $\sim$ 

See Also Registration, Registration Dialog Box, Print Registration Form

# **Exit Command (File Menu)**

Use this command to save the current configuration and stop the program.

# **Print Setup Command (File Menu)**

Use this command to modify the current printer settings.

## **OK Button**

Use this button to accept the entries made in the dialog box.

## **Cancel Button**

Use this button to close the dialog box without saving any changes.

## **Help Button**

Use this button to display this help page.

# **Print Envelope Dialog Box**

Click on the field in the box below for help on that field.

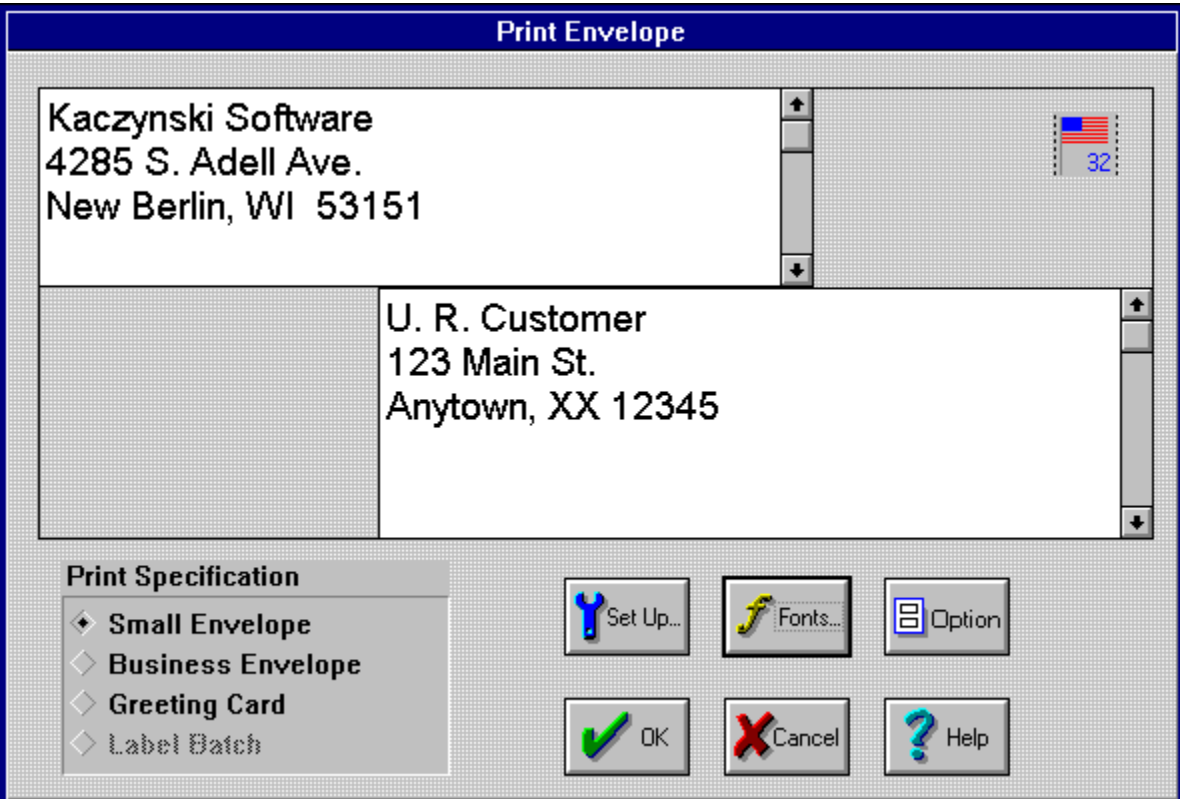

## **Envelope Size (Print Envelope Dialog Box)**

Check the box that matches the size of your envelope. The default sizes (in inches) are:

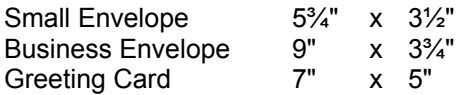

However, these values can be changed by using the Option Button.

## **Addressee (Print Envelope Dialog Box)**

Enter the name and address that the envelope should be addressed to. The font can be changed by hitting the Font Button.  $\overline{\phantom{a}}$   $\overline{\phantom{a}}$   $\overline{\$ 

## **Return Address (Print Envelope Dialog Box)**

Enter the return name and address. The name and address you enter are saved in the .INI file. The font can be changed by hitting the Font Button.  $\mathcal{L}_\text{max}$  and  $\mathcal{L}_\text{max}$  and  $\mathcal{L}_\text{max}$ 

## **Font Button (Print Envelope Dialog Box)**

Use this button to select the font used to print the envelope.

## **Option Button (Print Envelope Dialog Box)**

Use this button to display the Envelope Options Dialog Box and set the printer parameters for envelope size and rotation.

## **Setup Button (Print Envelope Dialog Box)**

Use this button to define the printer to use to print the envelope.

# **Envelope Options Dialog Box**

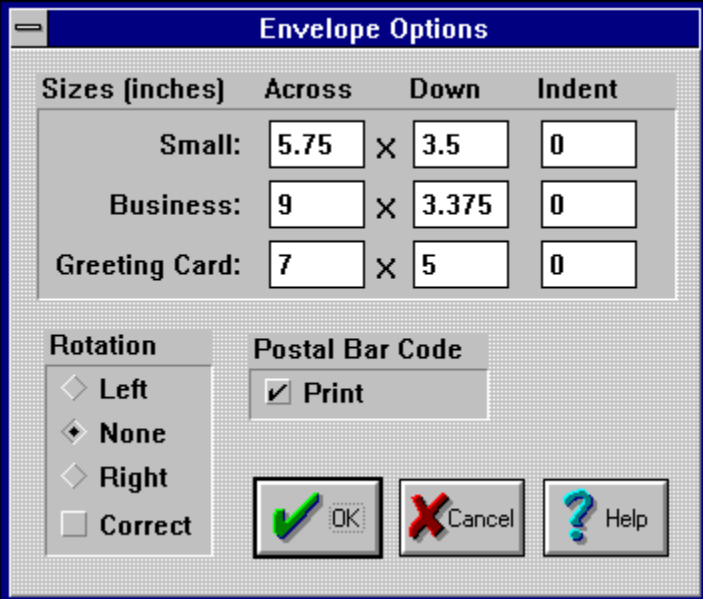

Click on the field in the box below for help on that field.

### **Horizontal Size (Envelope Options Dialog Box)**

Use this field to specify the number of inches across that is available for printing on the envelope. You may wish to specify a number less than the actual width of the envelope if your printer cannot print all the way to the edge.  $\sim$   $\sim$   $\sim$   $\sim$   $\sim$   $\sim$   $\sim$ 

## **Vertical Size (Envelope Options Dialog Box)**

Use this field to specify the number of inches down that is available for printing on the envelope. You may wish to specify a number less than the actual height of the envelope if your printer cannot print all the way to the bottom.  $\mathcal{L}_\text{max}$  and  $\mathcal{L}_\text{max}$  and  $\mathcal{L}_\text{max}$ 

## **Indent (Envelope Options Dialog Box)**

Use this field to specify the number of inches that all printing should be shifted to the right on your printer. This field may be needed if you are rotating the envelope and it is does not feed on the left margin of the printer.  $\mathcal{L}_\text{max}$  and  $\mathcal{L}_\text{max}$  and  $\mathcal{L}_\text{max}$ 

# **Print Bar Code (Envelope Options Dialog Box)**

Check this box if you want the postal bar code printed on the envelope.  $\mathcal{L}_\text{max}$  and  $\mathcal{L}_\text{max}$  and  $\mathcal{L}_\text{max}$ 

### **Rotation (Envelope Options Dialog Box)**

Use these radio buttons to select the rotation for the envelope. If you want your envelope to print sideways, you must check either the left or right button here.

Some printers handle the rotation of text differently than others. If you try to print an envelope sideways and the text is upside down, change the setting of the correction check box to fix this problem.

Use the printer setup button to define the envelope size and orientation for use by the Print Manager.  $\sim$   $\sim$   $\sim$   $\sim$   $\sim$   $\sim$   $\sim$   $\sim$